Version 2.0, May 2023

AbbVie uses SAP Ariba to manage our procurement activities. As a Supplier, creating an Ariba Network account allows you to access and complete the AbbVie registration and access the portal to manage your information.

### Create an Ariba Network account

**New to Ariba Network?**

correct.

Create an Ariba Network account if your organization does not already have one. This is separate from registering with AbbVie.

You will receive an email invitation to register. To get started, click Click Here in the invitation email.

Sign up

Invitation: Register to become a supplier with AbbVie

Ariba Administrator <no-reply@ansmtp.ariba.com> to me  $\sim$ 

Click Here to create account now

Log in

**Already an Ariba Network user?**

and skip to completing your AbbVie registration.

associated with the account. Complete any additional required (\*) fields.

Verify the information prepopulating the form is

• Default Username is the email address

Read the **Ariba Terms of Use** and **SAP Ariba Privacy Statement** then check the boxes if you agree to them.

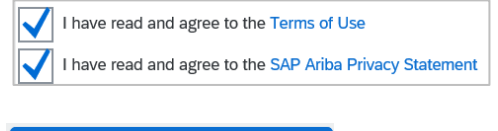

The information in the Ariba Network Account registration will be visible to everyone who can view your Ariba Network account, not just AbbVie. You can adjust who can view your profile in your settings.

## Completing your AbbVie Supplier Registration Questionnaire

#### **Information you'll need:**

**Create account and continue** 

❑ If there are non-Latin characters in your company name or address, you will be asked to provide a Latin-character equivalent of this information. This is not an English translation – focus on the characters rather than the meaning.

As an example, SÜKRIYE MAH. becomes SUKRIYE MAH.

- ❑ A contact person for legal or compliance questions.
- ❑ Tax information.
- ❑ Bank account details.
- ❑ Number of people your company employs.
- ❑ NAICS code(s) (US- and Canada-based companies only).
- ❑ Basic familiarity with the encryption practices of your company (if you will require access to AbbVie data).

#### Common errors:

- US Postal Codes require the Zip+4 format
- Phone and fax numbers should be entered without dashes.

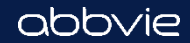

Version 2.0, May 2023

Completing your AbbVie Supplier Registration Questionnaire (cont.)

### **General Company Information**

If there are non-Latin characters in the name or address of your company, additional fields for entry in both your local language and a Latin-character equivalent are required.

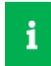

The person designated as the **Supplier Contact** should have the authority to manage financial information.

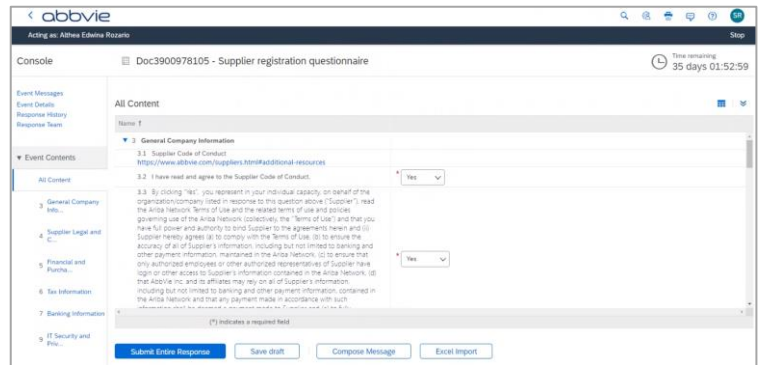

Click **Show More** to display additional address fields (e.g., PO Box, Building Name, etc.), if needed.

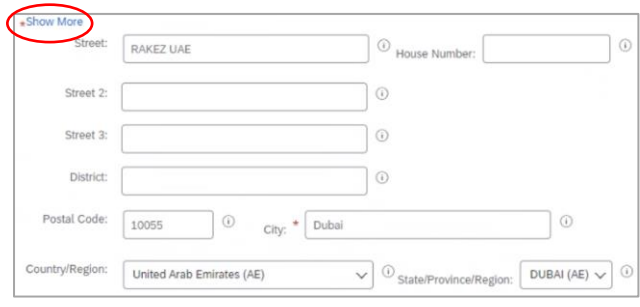

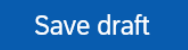

Click **Save draft** to save your registration at any time.

abbvie

*Note: The section/question numbers may differ in Ariba.*

Version 2.0, May 2023

## Completing your AbbVie Supplier Registration Questionnaire (cont.)

### **Supplier Legal and Compliance Contact**

This contact will be used if there are legal or compliance related questions during the registration process.

This field defaults to the Supplier Contact. Change if needed.

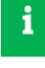

The person designated as the **Supplier Contact** should have the authority to manage financial information.

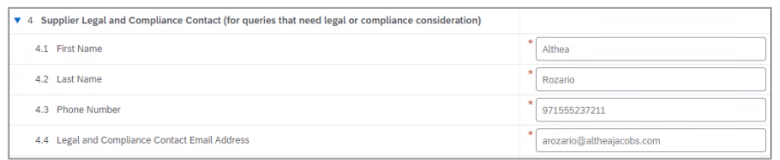

#### Common errors:

- US Postal Codes require the Zip+4 format
- Phone and fax numbers should be entered without dashes.

#### **Financial and Purchasing Information**

Select the preferred **Communication Method**  for receiving orders

Type the **Email** address for receipt of copies of POs

Select the preferred **Language** for POs

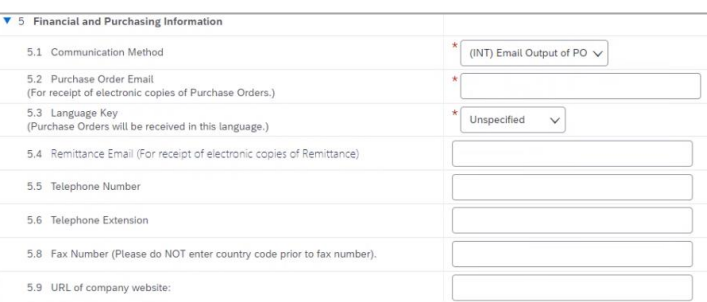

## *Note: Section/question numbers may differ in Ariba production.*

#### **Tax Information**

Select appropriate options, including your **Country**.

Click the **Plus Sign** to enter a comment or attach a tax document.

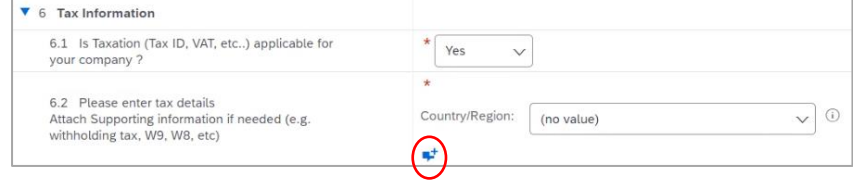

#### Save draft

Click **Save draft** to save your registration at any time.

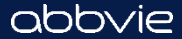

Version 2.0, May 2023

7 Banking Information

d Banking Details

All Content > 7 Banking Information Banking Information (0)

Name 1

## Completing your AbbVie Supplier Registration Questionnaire (cont.)

## **Banking Information**

Click **Add Banking Information (0).**

Click **Add Banking Details**.

Select the **Bank Type** (Domestic or Foreign).

Select the **Country** of your bank branch.

Complete other fields as required.

*Note: Either both Bank Key and Account Number, or IBAN is required*.

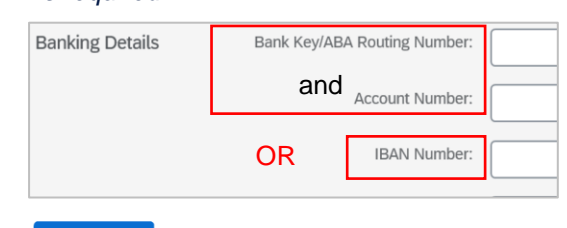

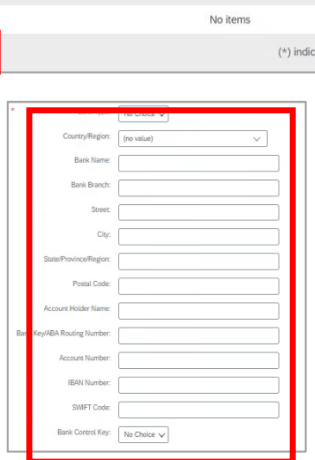

**Add Banking Information** 

 $(0)$ 

ates a required field

*Note: This saves only the banking information, not registration*.

Click save to save the banking information.

Click **Back** when you have completed and saved the banking information.

## **Supplier Profile**

*Note: This section is only visible for the United States, Puerto Rico, Canada and South Africa Company Codes. If the Supplier is OUS, this section will not appear.*

Select the **Business Type** that best describes your organization

Select whether your organization is a **Subsidiary** of another organization. If so, what is the name?

Select the **Size** of your organization

If U.S.-based Supplier, please provide your **NAICS code(s)** 

If Canada-based Supplier, please provide your **NAICS code(s)**

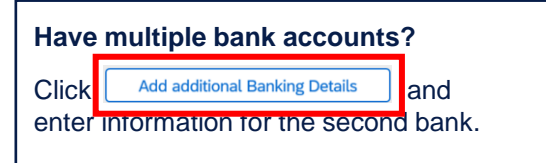

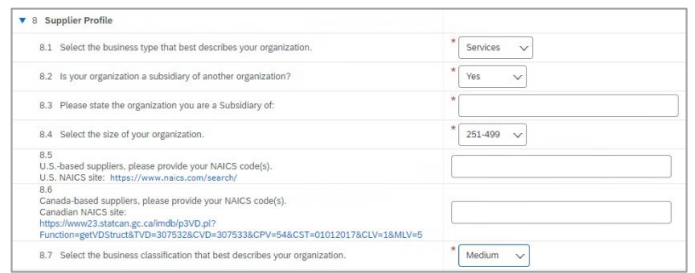

*Note: Section/question numbers may differ in Ariba production.*

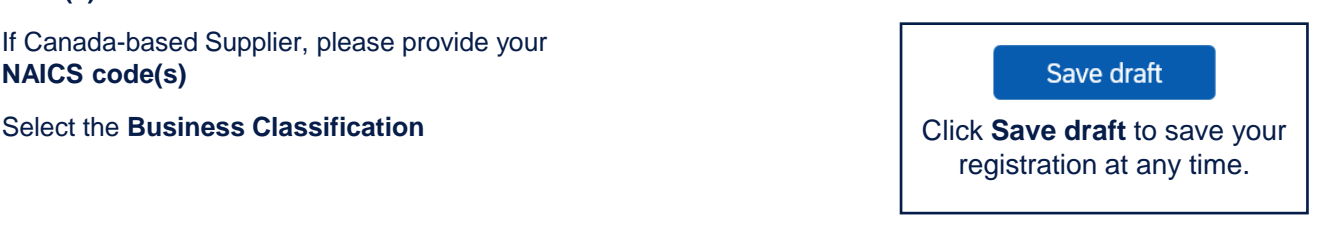

Version 2.0, May 2023

## Completing your AbbVie Supplier Registration Questionnaire (cont.)

## **IT Security and Privacy Evaluation**

Answer questions regarding encryption practices (at rest, in motion, and removable media)

*Note: If you have already done business with AbbVie, this section is not required.*

#### **Diversity**

*Note: This section is only visible for the United States, Puerto Rico, Canada and South Africa Company Codes. If the Supplier is OUS, this section will not appear.*

Answer questions regarding whether your organization has diverse ownership:

- In US, Canada, and Puerto Rico register with Supplier.io.
- Outside the US, Canada, and Puerto Rico, download and complete the AbbVie Self Certification documentation.

Click **Save draft** to save your registration at any time.

Save draft

**Additional Section(s)** – may appear based on country.

## **Submitting your registration**

When you're ready, click **Submit Entire Response**.

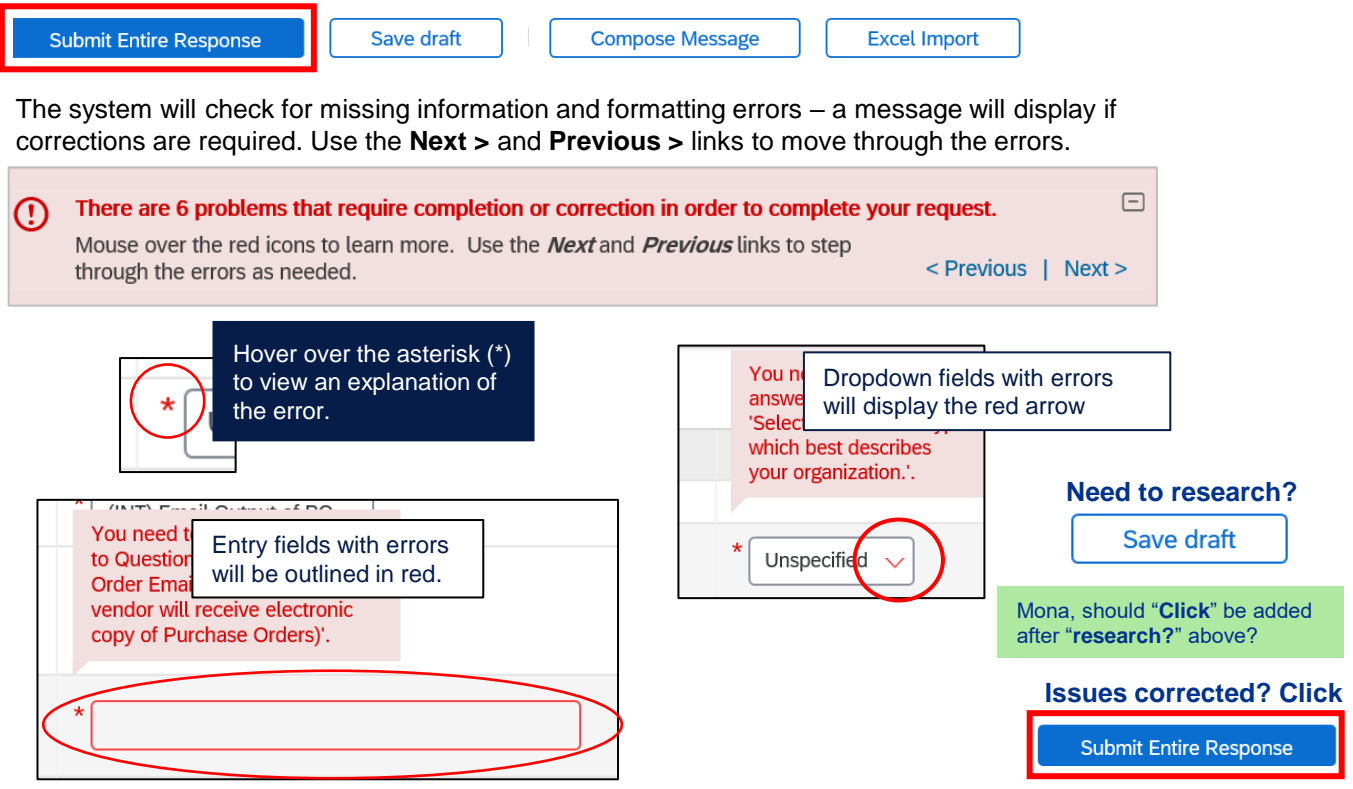

A confirmation message will display, and you will receive an email message confirming your submission.

#### **See the User Guide for more details.**

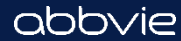